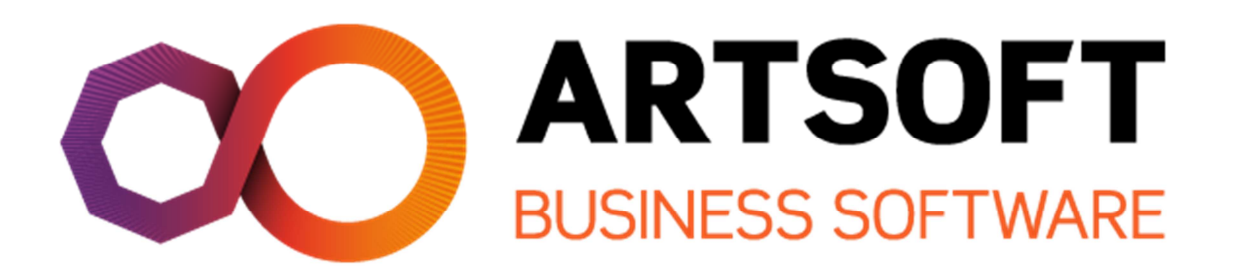

Mapa para seguradoras

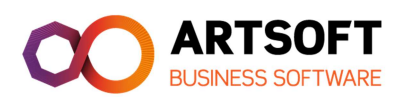

# *<u><u>Indice</u>*</u>

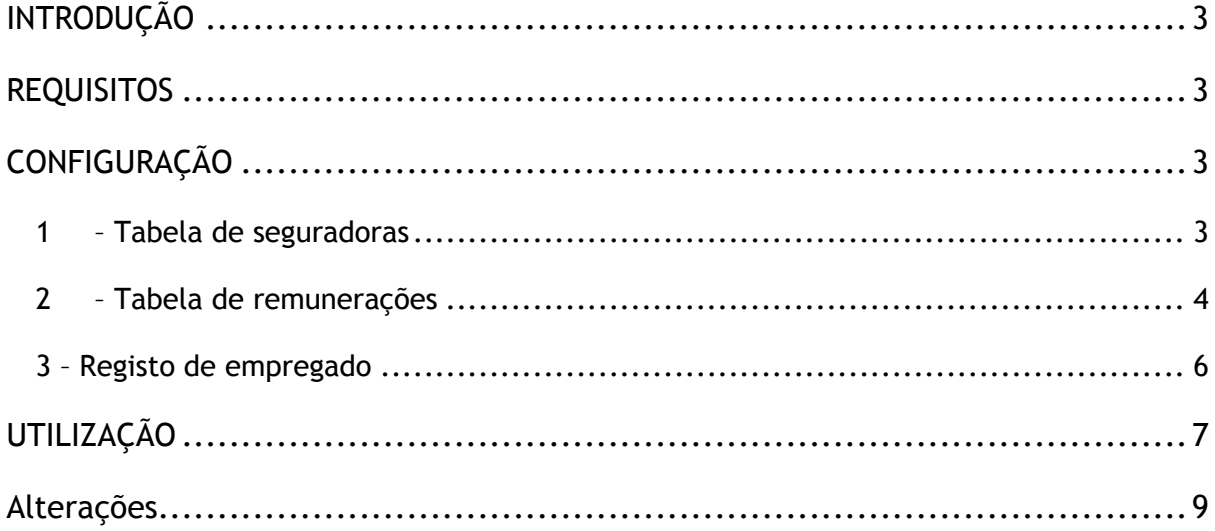

T.I. Tecnologia Informática, S.A.

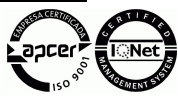

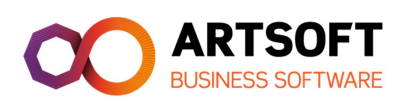

## **INTRODUÇÃO**

O presente manual destina-se a permitir a parametrização e utilização do mapa para seguradoras.

## **REQUSTOS**

- ARTSOFT 8.00 Módulo de R.Humanos

## **CONFIGURAÇÃO**

De forma a configurar o mapa para seguradoras, é necessário ter acesso às opções de configuração das tabelas.

#### **1 – Tabela de seguradoras**

Para criar a tabela de seguradoras, deve-se aceder à configuração de tabelas diversas.

Esta opção permite actualizar os dados que aparecem na gestão de dispositivos,

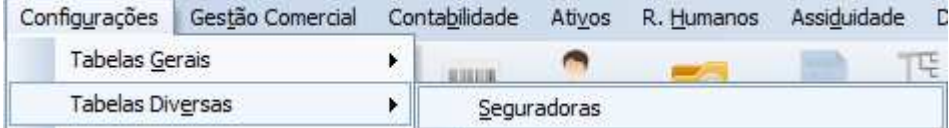

Dentro desta tabela, deve criar primeiro a seguradora, colocando um numero sequencial, o nome da seguradora e o código da seguradora.

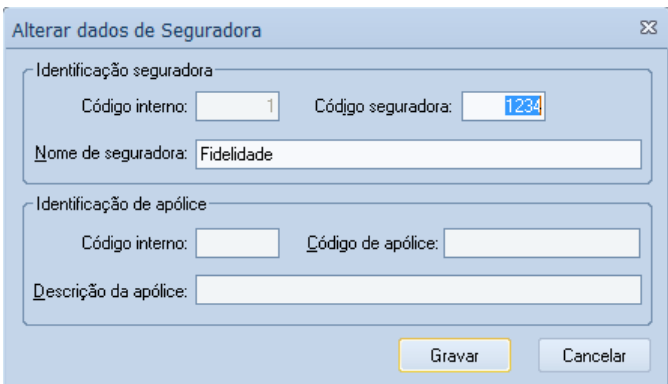

Rua I, nº1, 1º, Pólo Tecnológico de Lisboa, Telheiras, 1600-546 Lisboa | T.: +351 217 107 220 | F. +351 217 107 239 | www.artsoft.pt

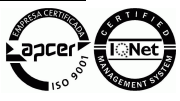

T.I. Tecnologia Informática, S.A.

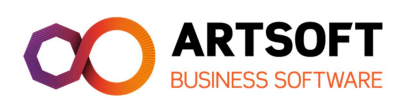

Dentro da seguradora, podem ser criadas as várias apólices associadas.

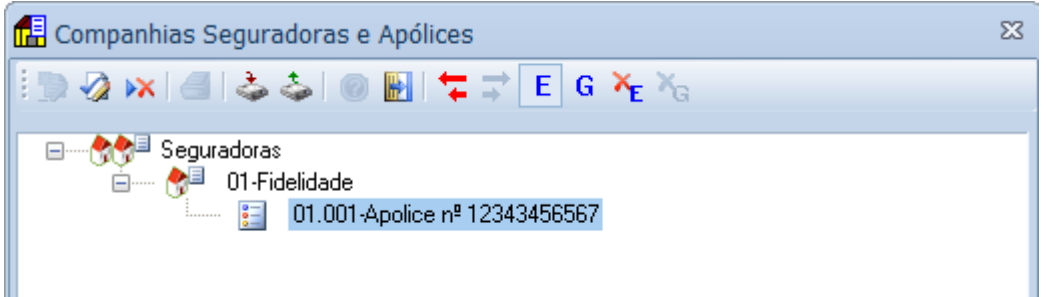

Dentro da apólice, pode-se colocar o código de apólice e a descrição da apólice.

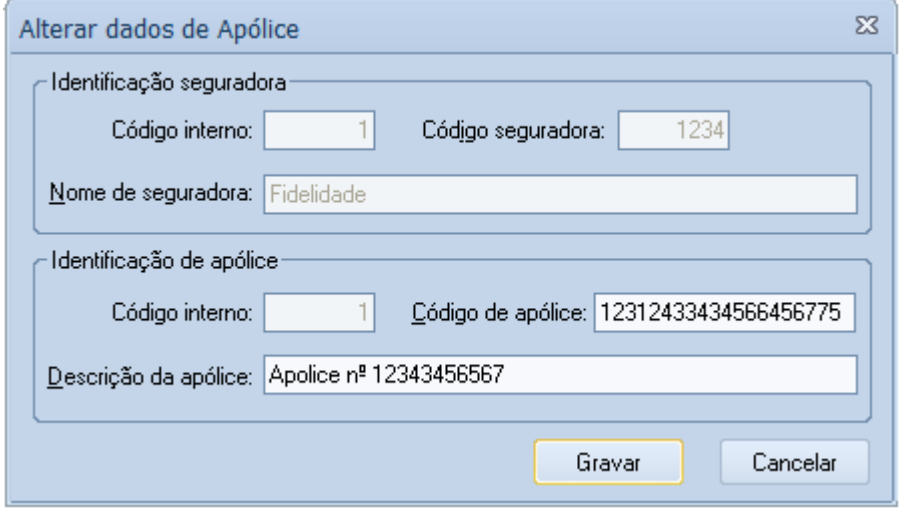

### **2 – Tabela de remunerações**

Para mencionar quais as remunerações que devem ir para o mapa de seguradoras, deve-se indicar na tabela as mesmas, marcando as mesmas com a opção "seguros".

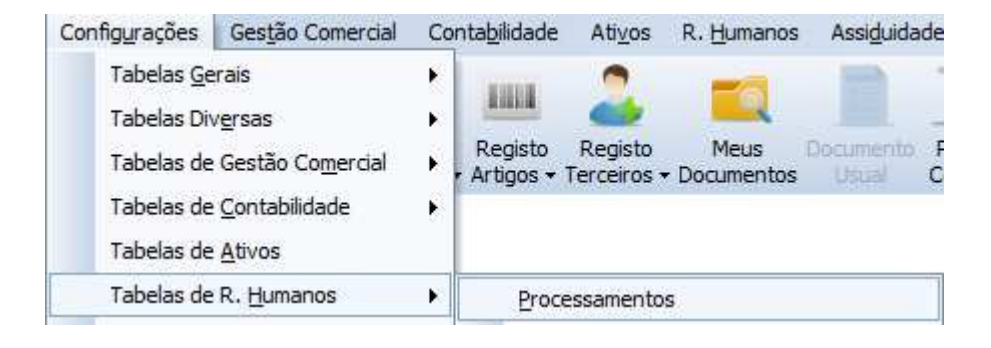

T.I. Tecnologia Informática, S.A.

Rua I, nº1, 1º, Pólo Tecnológico de Lisboa, Telheiras, 1600-546 Lisboa | T.: +351 217 107 220 | F. +351 217 107 239 | www.artsoft.pt

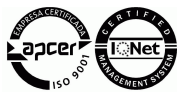

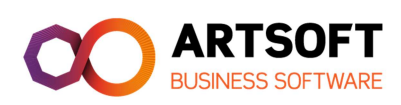

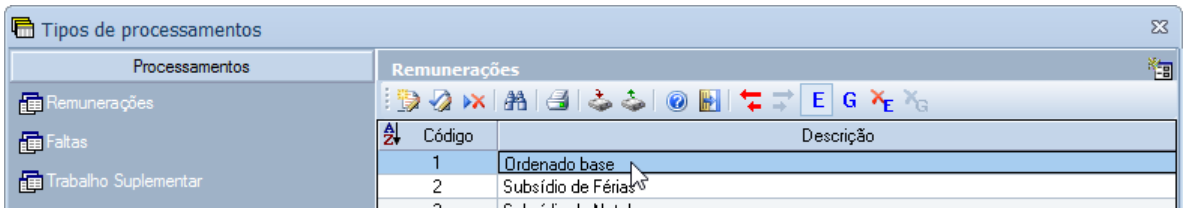

Em cada uma das remunerações, deve ser marcada a opção "seguros".

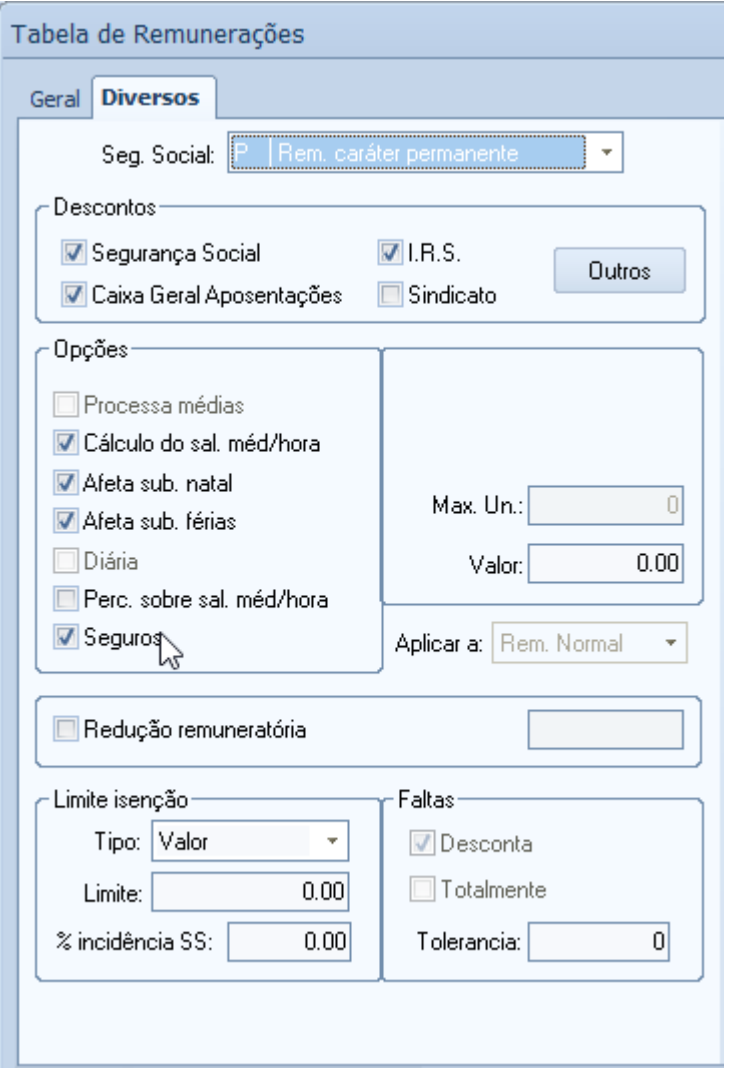

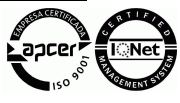

T.I. Tecnologia Informática, S.A.

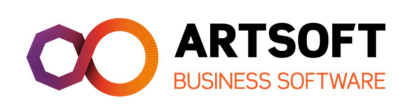

#### **3 – Registo de empregado**

No registo de empregado, no separador específicos, na opção "diversos", existe uma opção "Seguro". Aí deve ser indicada qual a seguradora e qual a apólice associada ao empregado.

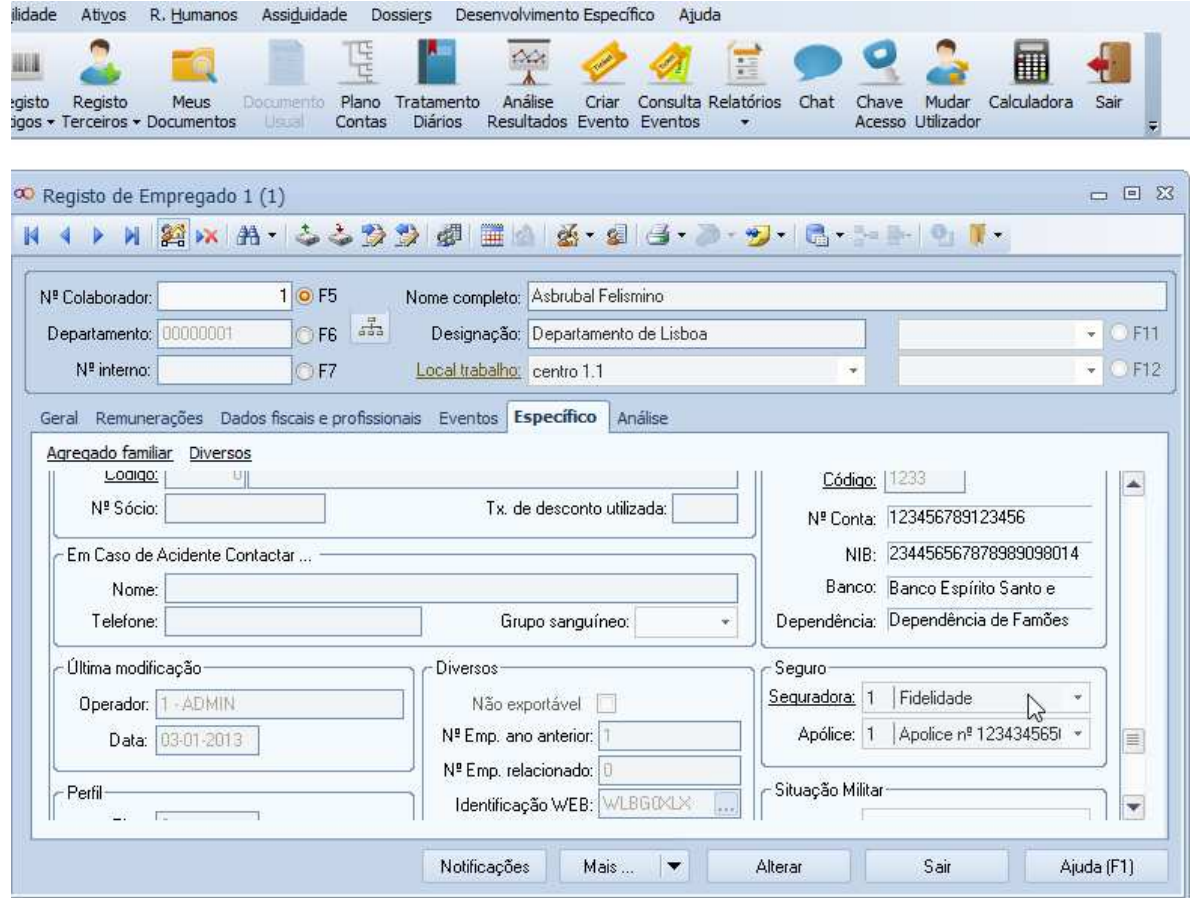

T.I. Tecnologia Informática, S.A.

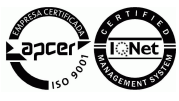

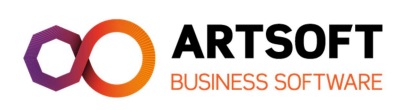

# UT<sup>LIZ</sup>AÇÃO

Após a elaboração dos processamentos e geração do mapa da Segurança Social, pode ser gerado o mapa de apólice para seguradoras.

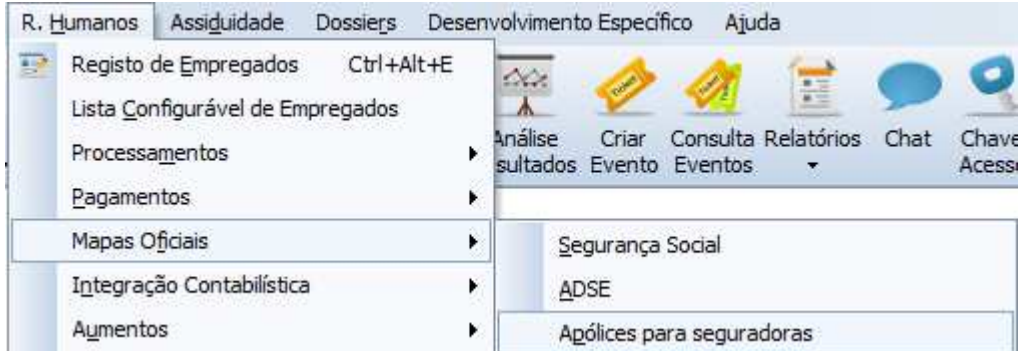

Ao aceder a esta opção, deve-se usar a opção "alterar", e indicar a data de geração do ficheiro.

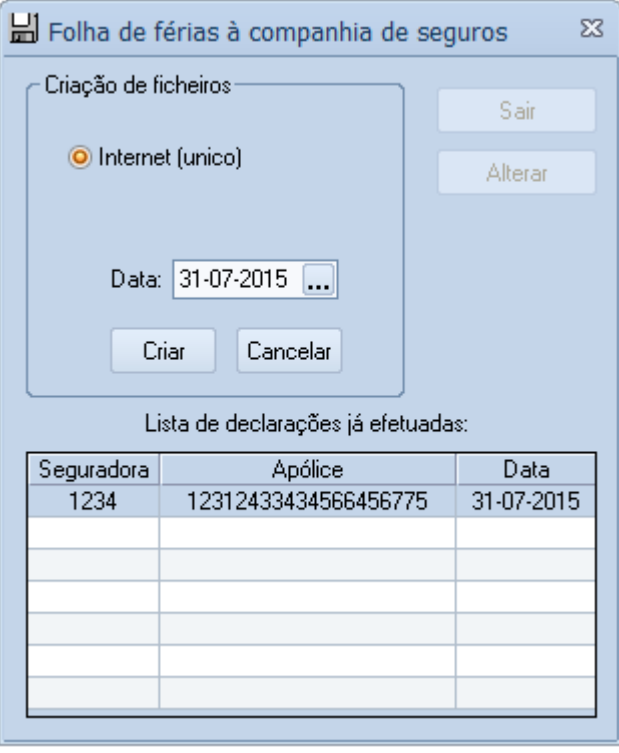

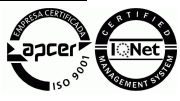

T.I. Tecnologia Informática, S.A.

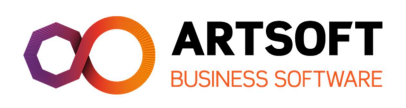

Com o botão do lado direito do rato, pode-se usar a opção de enviar, que irá gerar o ficheiro numa directoria (ver imagem abaixo).

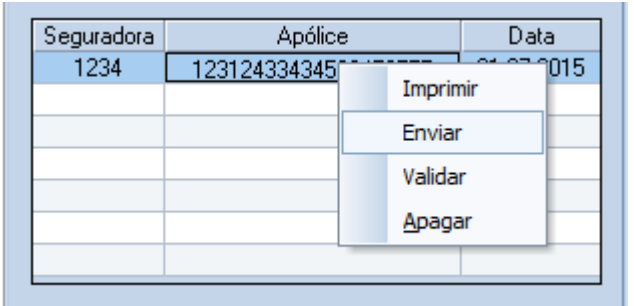

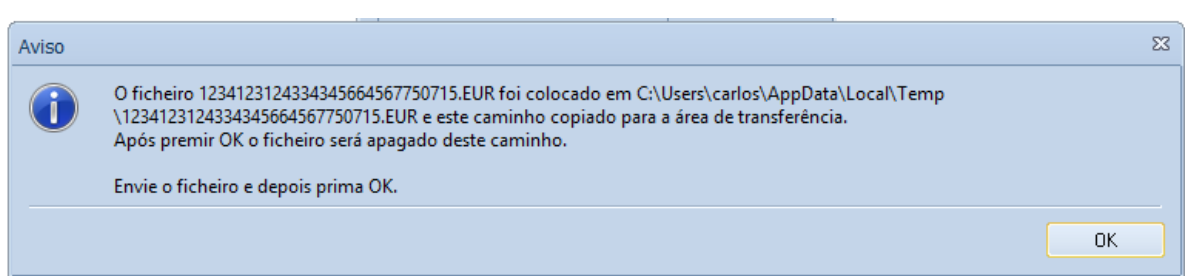

Primeiro deve ir buscar o ficheiro à directoria indicada, e guardá-lo noutra directoria, ou copiar para um mail a enviar para a companhia de seguros. Só depois deverá seleccionar a opção "OK" nesta mensagem.

T.I. Tecnologia Informática, S.A.

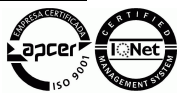

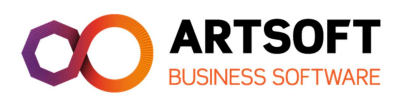

## **Alterações**

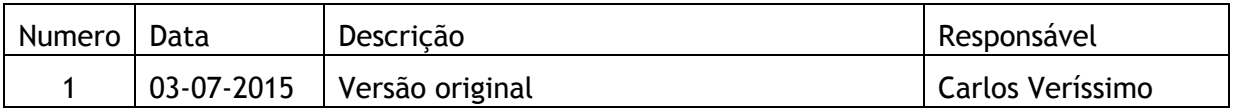

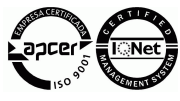

T.I. Tecnologia Informática, S.A.